# **OLGA**

# **Installation Instructions**

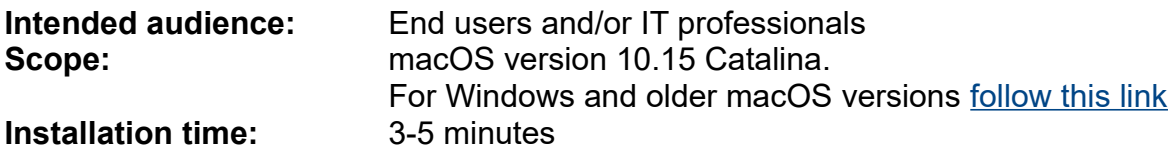

## **Step 1 – Install Adobe AIR**

- 1. Click following link to open it:<https://get.adobe.com/air/>
- 2. Click the blue button Download now.
- 3. When the download process is initiated, a box asking for your permission to save AdobeAIRInstaller.exe will pop up. Click the Save File button.
- 4. When the download process finished, open the file by clicking on the shortcut the browser displayed or alternatively find the newly downloaded file in your Downloads folder and open it up from there. This will initiate the installation process.
- 5. Follow the simple installation prompts.

### **Step 2 – Issue manual commands**

- 1. Run Terminal. One way of finding the shortcut to it is to run Launchpad and in the search field type "terminal".
- 2. In point 3 and 4 you are going execute two commands in the Terminal window one by one. You can key them in manually or copy and paste them. If you are keying them in manually, make sure that the spaces are entered correctly. Once the command is in, you need to press the Return key to execute it.
- 3. Please enter and execute the following command:
	- cd /Library/Frameworks

… continues on the next page

4. Please enter and execute the following command:

sudo xattr -r -d com.apple.quarantine ./Adobe\ AIR.framework

After executing it, you will be prompted to enter your user password. Please note that there will be no visual indication of the characters entered like with most other password fields you may have experienced, yet the password is still accepted by Terminal. Once it is entered, please press Return.

5. Close the Terminal window.

### **Step 3 – Install OLGA**

- 1. Click following link to open it: <https://apps.jastworks.com.au/wyatt/static/OLGA.air>
- 2. When the download process is initiated, a box asking for your permission to save OLGA.air will pop up. Click the Save File button.
- 3. When the download process finished, open the file by clicking on the shortcut the browser displayed or alternatively find the newly downloaded file in your Downloads folder and open it up from there. This will initiate the installation process.
- 4. Follow the simple installation prompts.

For technical support please contact Atanas Savov on:

Jast IT Workshop Pty Ltd Telephone: 0404 678 660 Email: [atanas@jastworks.com.au](mailto:atanas@jastworks.com.au)